# E InvoiceOne®

Complemento INE

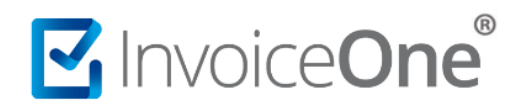

#### **Introducción**

Este complemento se incorporará al Comprobante Fiscal Digital por Internet (CFDI) con la finalidad de incluir la información requerida sobre actividad comercial, arrendamiento o provisión de bienes a Partidos políticos o Asociaciones Civiles durante periodos ordinarios, precampañas y campañas electorales. La finalidad del complemento es amparar la trasparencia del manejo financiero de los recursos de partidos, candidatos y asociaciones civiles.

#### **Complemento INE**

Para la inclusión del complemento INE, será necesario considerar que se trata de un complemento adicional con información específica que se agrega al contenido de un CDFI, de manera que iniciarás con la emisión de tu CFDI de forma habitual.

#### **1. Inicia la emisión de tu CFDI de forma habitual.**

Desde el panel principal presiona el botón **Crear CFDI** que se encuentra en la parte superior de la pantalla.

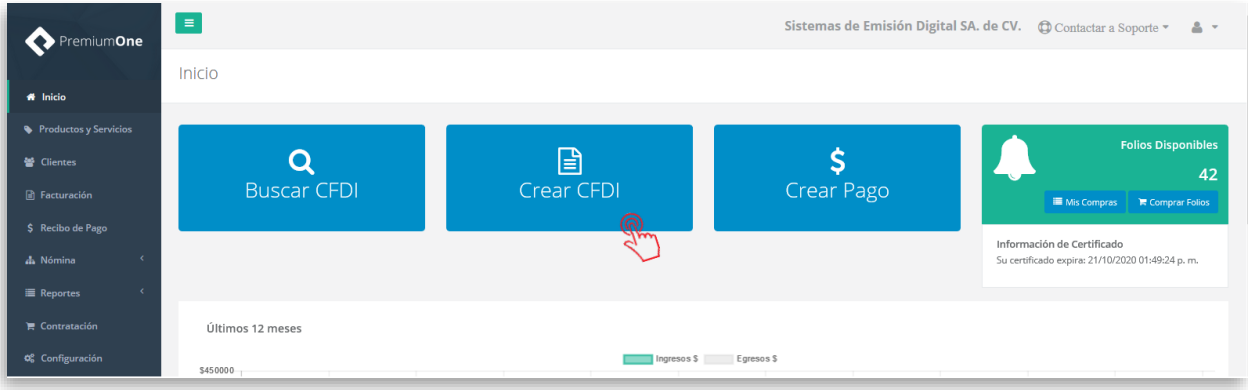

Comienza a especificar el contenido de tu comprobante, seleccionando el receptor, incluyendo el concepto, el importe del mismo, etc.

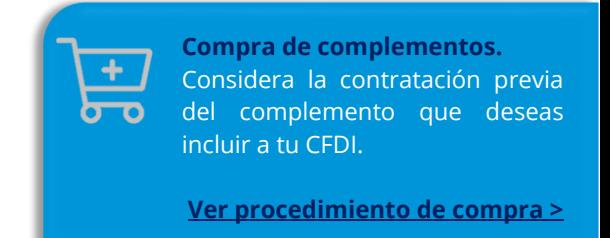

# MInvoiceOne®

### **Complemento INE**

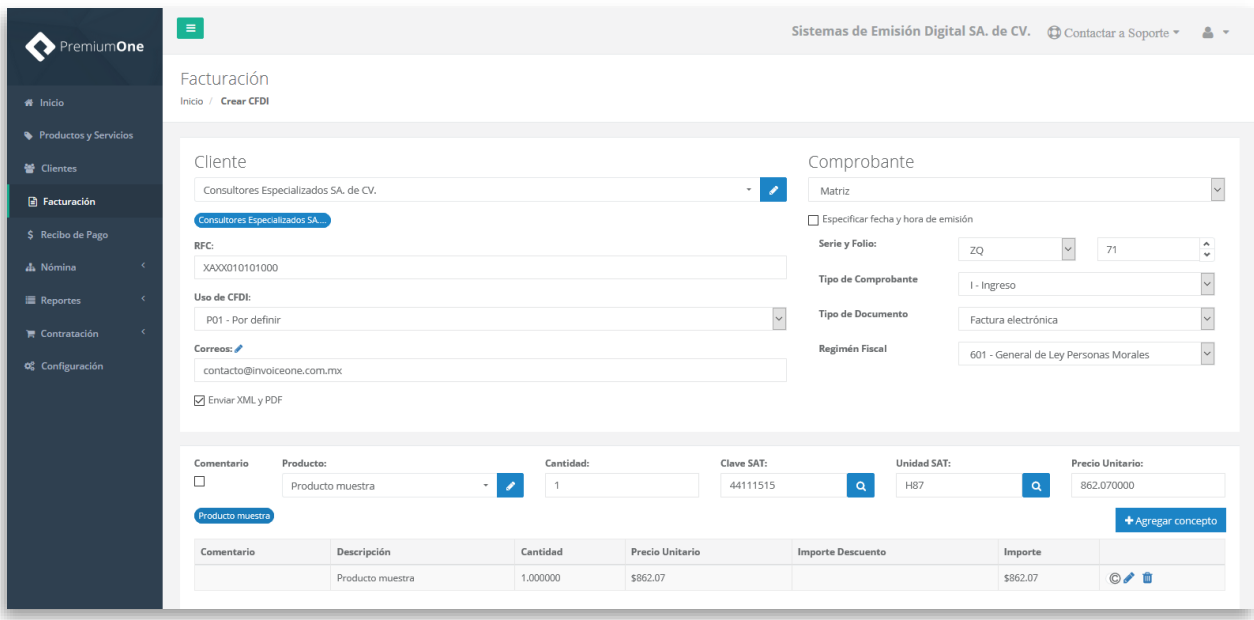

#### **2. Selecciona el complemento**

Dirígete hacia la sección **Complementos**, que se encuentra al final de la página y presiona el botón **INE** para continuar.

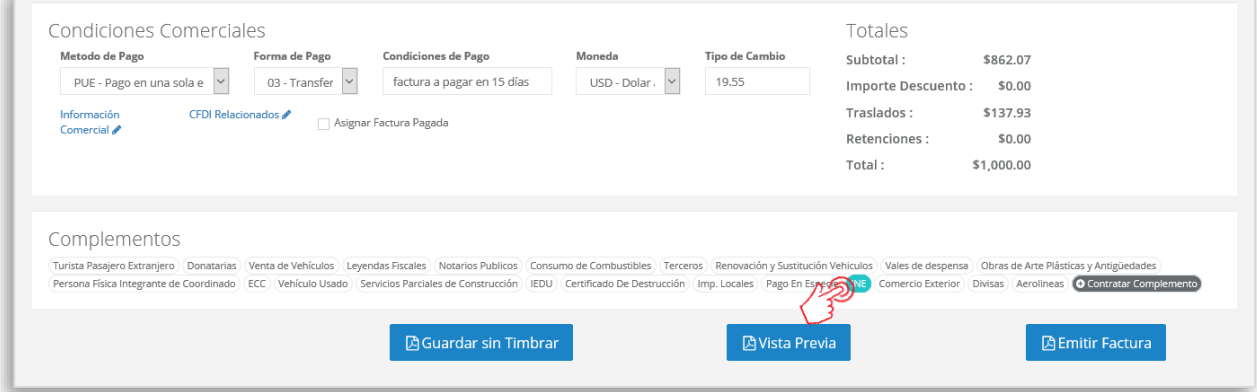

#### **3. Complementa la información que incluirás en tu comprobante**

Obtendrás la siguiente ventana, misma que complementarás con la información que requieres ingresar según el tipo de proceso que amparará el complemento:

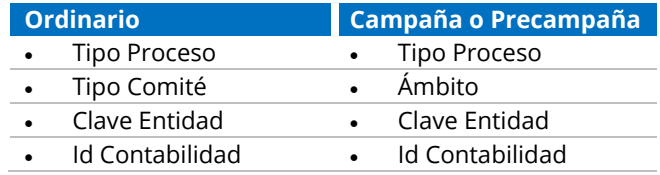

# MInvoiceOne®

0

Complemento INE

### **Complemento INE**

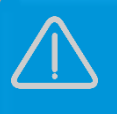

La información contenida en las imágenes de éste procedimiento de carácter demostrativo.

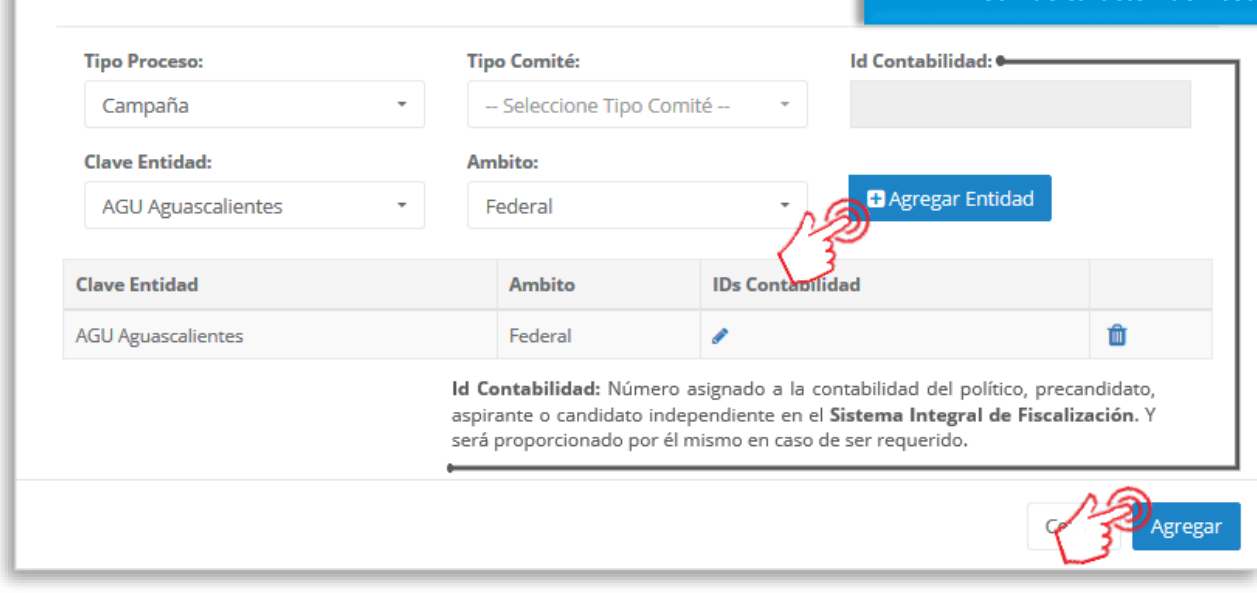

Al terminar éste proceso, presiona el botón **Agregar** para incluir el complemento en el comprobante. Considera que éste solamente será visible al realizar una vista previa del CFDI que se está generando, y posteriormente al ser emitido.

#### **4. Verifica y emite tu CFDI**

Localiza el área de **Totales** a tu derecha y verifica que las cifras correspondan con lo estimado para

tu comprobante. Posteriormente presiona el botón **para para obtener una imagen de la** factura tal y como se generará.

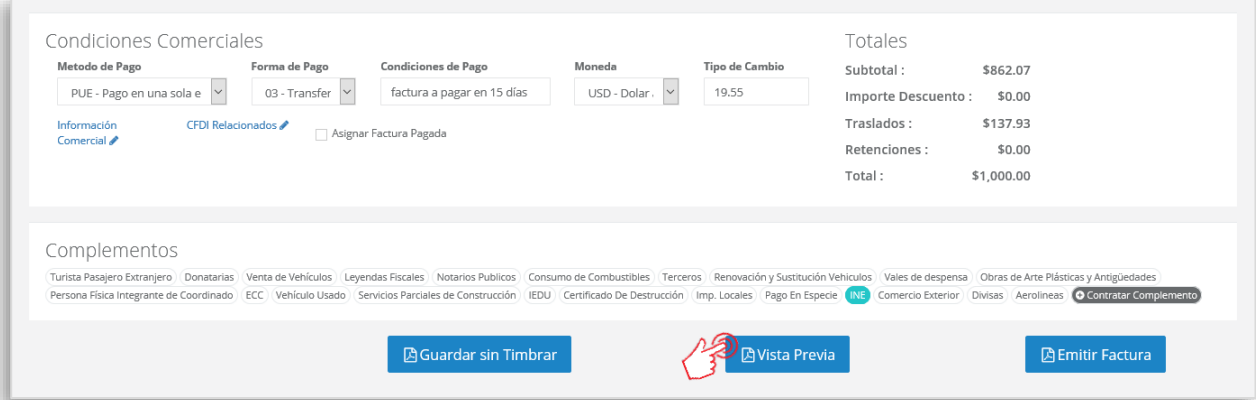

Podrás de ésta manera, observar la inclusión del complemento en el CFDI que estás por emitir:

# MINOICeOne®

.

## **Complemento INE**

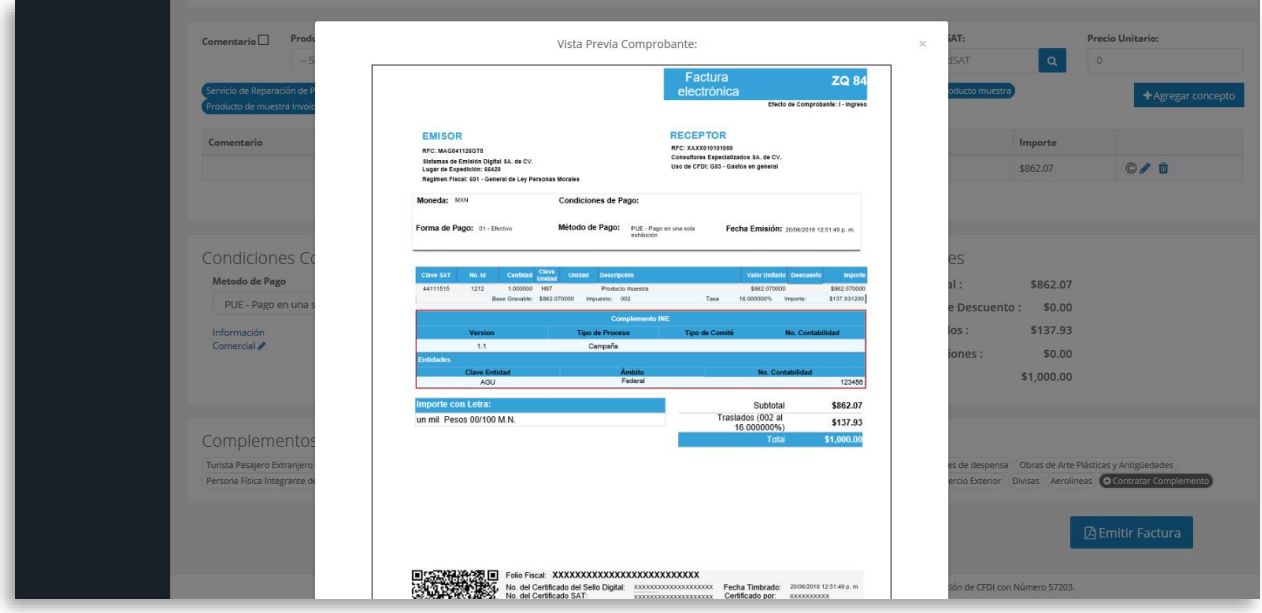

Para concluir este proceso, puedes realizar la emisión de tu CFDI presionando el botón  $\overline{\mathbb{D}}$  Emitir Factura

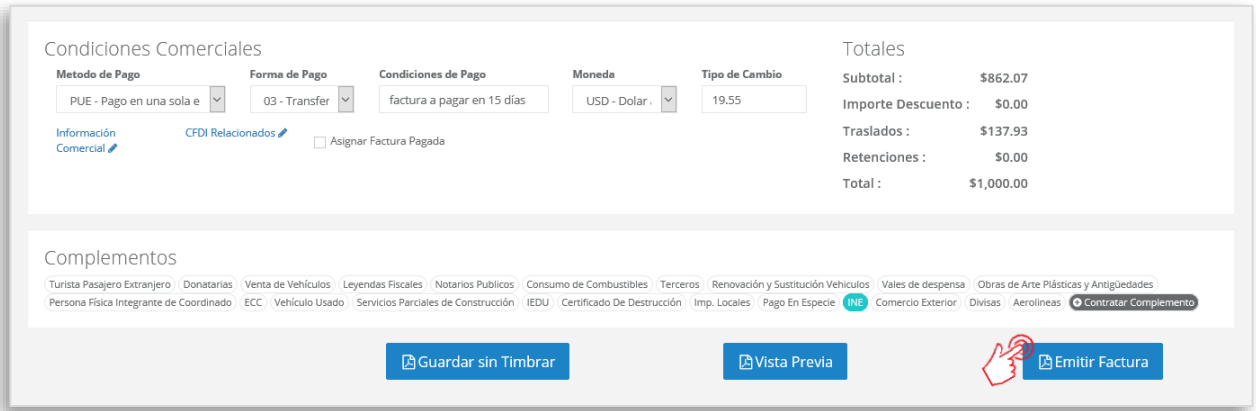

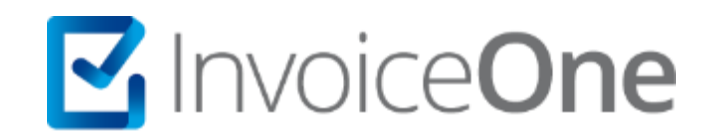

## **Medios de contacto**

Por favor contacta con nuestra Mesa de Servicio en caso de presentar alguna duda o inconveniente con los procesos aquí descritos. Estamos a tus órdenes vía:

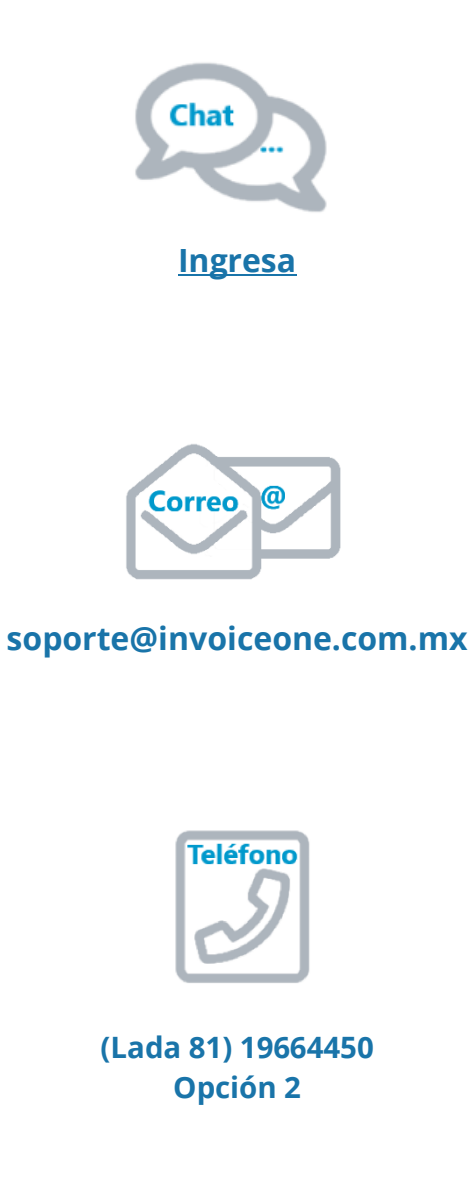

\* Medios de contacto a la Mesa de Servicio incluidos en la póliza de soporte de PremiumOne al contratar el servicio. Para cualquier duda sobre contratación, contacta a nuestros ejecutivos vía correo electrónico a: ventas@invoiceone.com.mx